# **UBN3100**

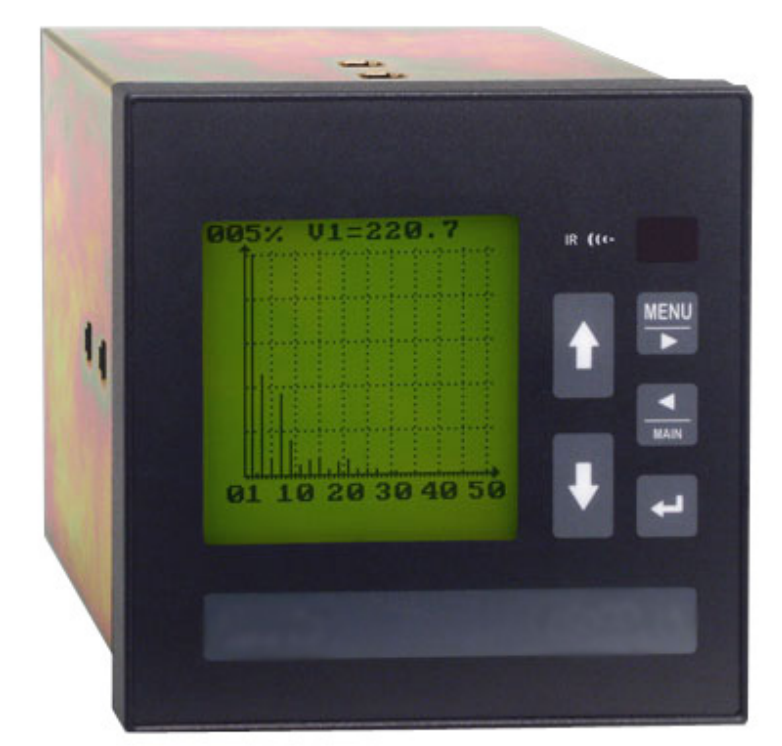

# **Universal Berg Netzbaustein**

 Anwendungs- und Programmierungshandbuch Deutsch

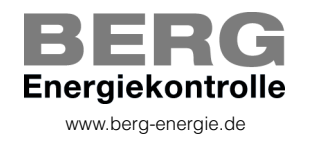

Rev. 03 - 11/02/2004

# **Inhaltsverzeichnis**

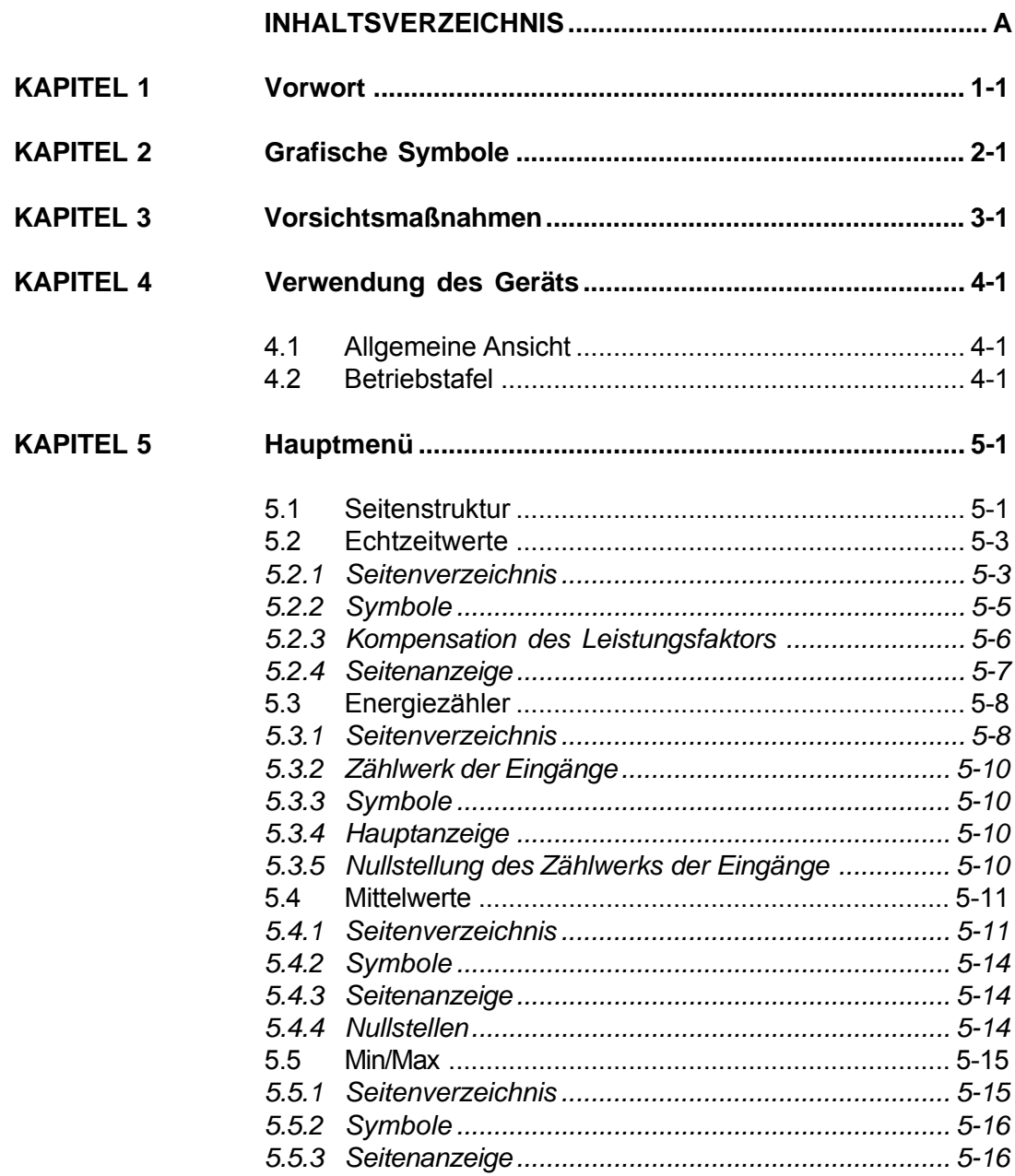

**KAPITEL 6** 

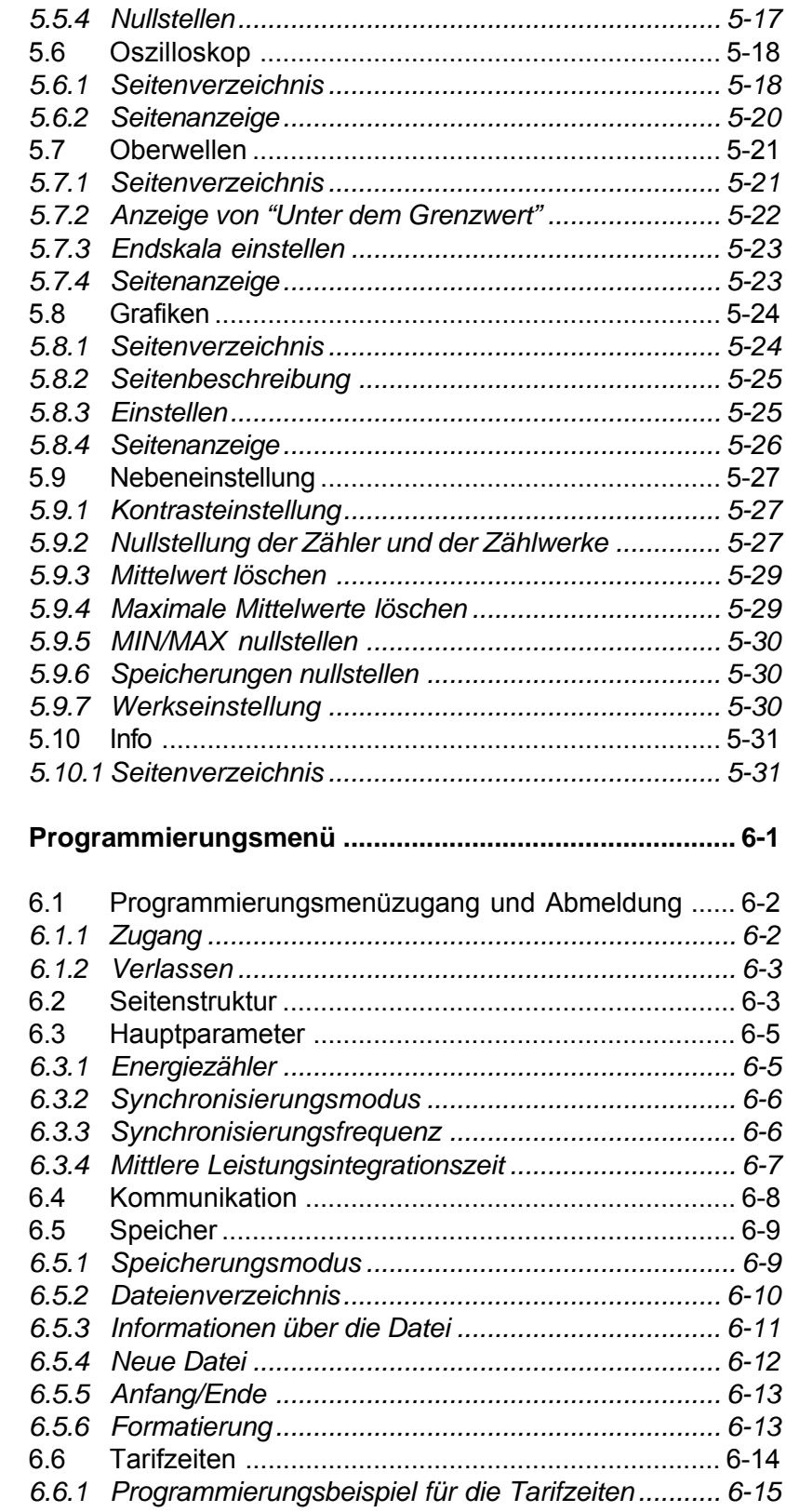

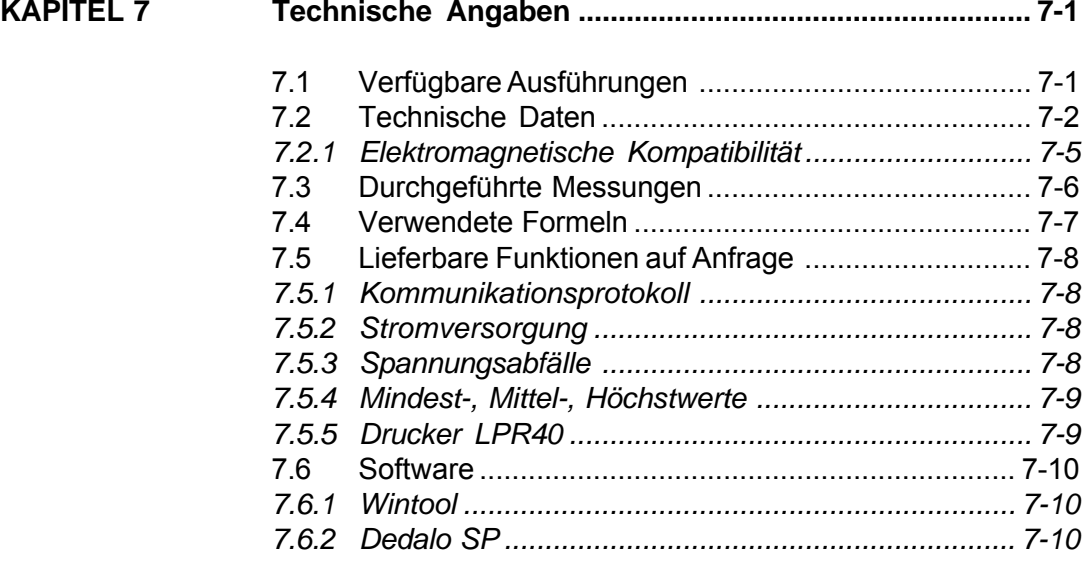

# **1. Vorwort**

Dieses Handbuch dient zur Programmierung und Anwendung des Geräts. In der Schachtel ist ein zweites Handbuch mit den InstallationsundKonfigurationsanweisungen enthalten.

Beide Veröffentlichungen sind nicht für einen allgemeinen Anwender, sondern für einen Fachtechniker bestimmt.

Darunter versteht man eine Fachkraft mit spezifischer technischer Befähigung, die für Arbeiten gemäß den Sicherheitsstandards in Bezug auf die auftretenden Gefahren durch die Anwesenheit des elektrischen Stromes berechtigt.

Diese Fachkraft muss außerdem eine Erste-Hilfe-Grundausbildung haben und mit angemessenen persönlichen Schutzvorrichtungen ausgerüstet sein.

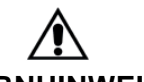

### **WARNHINWEIS!**

**Es ist absolut verboten, ohne die oben angeführten Eigenschaften das Gerät zu installieren und zu verwenden.**

Das Gerät wurde gemäß den in der Europäischen Gemeinschaft geltenden Richtlinien und den technischen Normen hergestellt, die deren Anforderungen angeglichen wurden. Dies wird vom CE-Zeichen am Gerät und in dieser Veröffentlichung nachgewiesen.

Es ist absolut verboten, das Gerät für anderwärtige Anwendungen als für die es hergestellt wurde und die aus diesem Handbuch erschließbar sind zu verwenden.

Die Herstellerfirma behält sich vor, Änderungen am Gerät und/oder den in dieser Veröffentlichung enthaltenen technischen Spezifikationen durchzuführen.

Sie lehnt jede Verantwortung für eine andere Anwendung des Geräts als in diesem Handbuch und im *Installations- und Konfigurationshandbuch* erläutert ist, sowie für das Fehlen/die mangelhafte Anwendung der angegebenen Vorschriften ab.

Die in diesem Handbuch enthaltenen Informationen dürfen nicht Dritten bekannt gemacht werden. Jede nicht schriftlich von der Herstellerfirma genehmigte, vollständige oder teilweise Vervielfältigung durch Fotokopieren, Herstellen einer Abschrift oder mit anderen Systemen, einschließlich dem elektronischen Scannen, verletzt die Copyright-Bedingungen und ist rechtlich verfolgbar.

Die in diesem Handbuch und im Installations- und Konfigurationshandbuch enthaltenen Informationen wurden bei der Veröffentlichung aufmerksam geprüft. Die Herstellerfirma übernimmt dennoch keine Verantwortung für eventuelle Ungenauigkeiten, Fehler, nicht erfolgte Aktualisierungen, und behält sich außerdem vor, ohne Benachrichtigung Änderungen am Gerät und/oder an den technischen Unterlagen durchzuführen.

Die in der Veröffentlichung eventuell genannten Warenzeichen gehören den rechtmäßigen Inhabern, von denen sie eingetragen wurden.

### **ANMERKUNG**

**Dieses Handbuch bezieht sich auf die vollständige Ausführung des Geräts. Einige Anzeigen könnten nicht erscheinen, falls einige Gerätefunktionen nicht erworben wurden.**

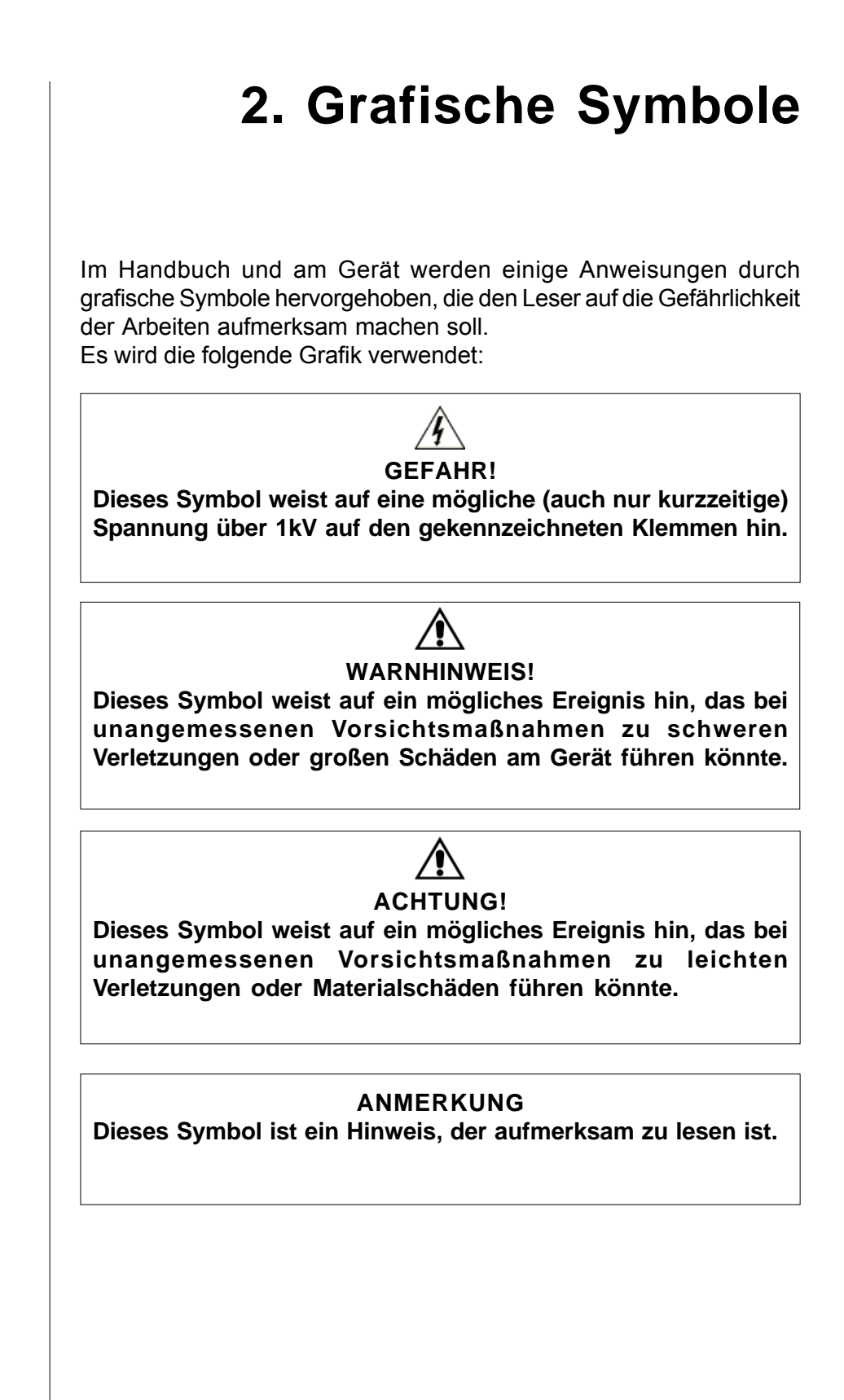

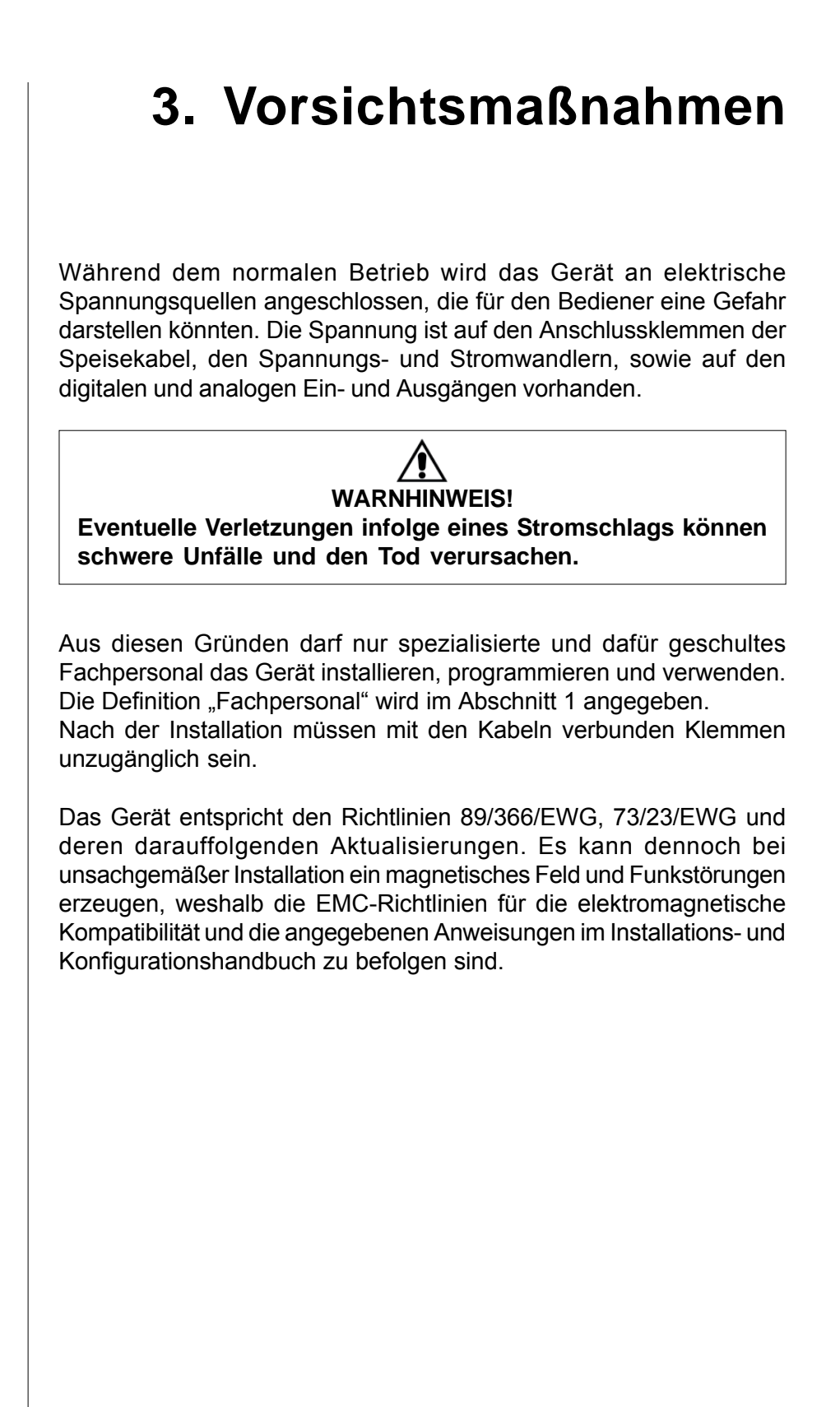

IR-Schnittstelle

# **4. Verwendung des Geräts 4.1 Allgemeine Ansicht** 0000

Display (III) Preserved Display (III) Display

-2651 -0000

# **4.2 Betriebstafel**

Nachstehend werden die Hauptfunktionen aufgelistet. Die Sonderfunktionen, die je nach der angezeigten Seite verschieden sind, werden in den verschiedenen Abschnitten beschrieben.

![](_page_8_Picture_5.jpeg)

### **1-2 PFEILTASTEN**

**Bei der normalen Anzeige**

**a** durchblättern sie einzeln gedrückt die Seiten, oder verschieben den Cursor auf den verfügbaren Auswahlen.

### **Beim Programmieren**

- **a** verschieben sie den Cursor auf den verfügbaren Auswahlen.
- **b** ändern sie den Wert der vom Cursor gekennzeichneten Ziffer (oder Ziffergruppe).

### **3 MENÜTASTE**

**Bei der normalen Anzeige**

- **a** rufen sie beim Drücken für mindestens 3 Sekunden das allgemeine Menü ab.
- **b** blättert sie in den Funktionen OSZILLOSKOP, OBERWELLE und GRAFIKEN die verschiedenen Seiten durch.

![](_page_9_Picture_2.jpeg)

#### **Beim Programmieren**

- **a** gibt sie beim gleichzeitigen Drücken mit **(4)** das Schlüsselwort ein.
- **b** verstellt sie den Cursor auf die rechte Ziffer.
- **c** durch das Drücken für mindestens 3 Sekunden, dient sie zum Verlassen der Programmierung.

#### **4 MAIN-TASTE**

#### **Bei der normalen Anzeige**

- **a** stellt sie durch das Drücken für mindestens 3 Sekunden die laufende Seite als Hauptseite ein.
- **b** löscht sie durch das Drücken auf der Hauptseite für mindestens 3 Sekunden die Hauptseite.
- **c** zeigt sie durch das gleichzeitige Drücken mit **(5)** die Hauptseite an.
- **d** blättert sie in den Funktionen OSZILLOSKOP, OBERWELLE und GRAFIK die verschiedenen Seiten durch.

#### **Beim Programmieren**

- **a** gibt sie durch das gleichzeitige Drücken mit **(3)** das Schlüsselwort ein.
- **b** verschiebt sie den Cursor auf die linke Ziffer.

#### **5 EINGABETASTE Bei der normalen Anzeige**

- **a** bestätigt sie die durchgeführte Wahl und zeigt die angewählte Funktion an.
- **b** zeigt sie durch das gleichzeitige Drücken mit **(4)** die Hauptseite an.

*Bei vorhandener Verbindung mit dem LP40 Drucker:*

- **c** dient sie beim gleichzeitigen Drücken mit **(3)** zum Zugang zum Menü manuell Drucken.
- **d** dient sie beim gleichzeitigen Drücken mit **(1)** zum Drucken der angezeigten Seite.
- **e** dient sie durch das gleichzeitige Drücken mit **(2)** zum Papiervorschub. **Beim Programmieren**
- **a** bestätigt sie die durchgeführte Auswahl. Durch das drücken der Tasten **(1)** und **(2)** dient sie zum Ändern der Werte.
- **b** bestätigt sie die geänderten Ziffern.

Zum Aktivieren der ausgeschalteten Displaybeleucthung eine beliebige der fünf Tasten drücken. (Es bleibt für die eingestellte Zeit, wie im Abschnitt 8.12 des Installations- und Konfigurationshandbuchs beschrieben wurde ausgeschaltet).

![](_page_10_Figure_2.jpeg)

# **5.1 Seitenstruktur**

In der folgenden SeiteN ist die Struktur des allgemeinen Menüs dargestellt.

Der Zugang zur jeden Seite ist jederzeit durch das Verschieben des

Cursors auf die Position und durch das Drücken von **Paul möglich.** 

#### Hauptmenü**MENU** Echtzeitwerte<br>Energiezähler Mittelwerte Oszilloskop<br>Oberwellen<br>Grafiken  $0.404 \times 11 = 100.0$ ۹? Nebeneinstell.<br>Setup<br>Informationen  $\overline{\Sigma}$ L  $\overline{a}$  $V1 = 100.0$ 040%  $\overline{\mathbf{v}}$ 000.4 00.00 KA MW 00.00  $\mathbf{P}\mathbf{F}$  $0.412 \equiv$ 01 10 20 30 40 50 Ι **MONAT** 0584.6 kW III av 0584.6 kW Wh-varh  $\overline{\mathbf{D}}$ av **MWh**  $-75391.5$ € 24391.5 Mvarh Mvarh  $01043.6$ -75391.5 MVAh 00 06 12 18 00 NERENEINSTELL. DMD NEBENEINSTELL. DMD Kontrasteinst.<br>Zähler Nullst.<br>Max/Min Nullst.<br>Speich. Nullst. A<sub>1</sub> 0308 A<sub>2</sub> 0307 Mittelw. löschen<br>Spitzen. löschen<br>Werkseinstellung A<sub>3</sub> 0304 Än 0028 Zurück Min./Max.<br>
9<br>
20:37:59<br>
20:37:59<br>
m+000.3<br>
20:31:32<br>
20:41:23<br>
m+000.5<br>
20:31:32<br>
M+061.32<br>
20:31:32<br>
0<br>
20:31:32<br>
20:31:32 **PROGRAMMIERUNG**  $F_{\nu 2}^{\text{eh}}$ 19 20:37:59<br>m+000.3<br>20:31:32<br>M+040.0<br>20:41:23<br>m+000.5<br>20:31:32<br>20:31:32 Hauptparamet<br>Anschluss  $F_{\text{ub}}^{\text{vz}}$ 19 Kommunikation  $F_{\text{v3}}^{\text{v2}}$ Drucker<br>Speicher 19 Uhr Feb 19 Tarifzeiten<br>Ein/Ausgänge V3  $M+061.0$ T **ENGARMON**  $L1$  $0<sub>SC</sub>$ . P  $L_1$  $\mathbf{u}$  $\overline{\text{osc}}$ . **UBN 3100** Universal<br>Berg<br>Netzbaustein 2048k Flash<br>S.N. ZIWHC0003  $\frac{1}{4}$ Ā<br>Ā **RMS** Peaks<br>+381.3<br>-000.4 243.1  $252.1%$ <br>  $30.1$ <br>  $0.911$ THD<br>HZ<br>PF Release 1.00

#### Hauptmenü

![](_page_12_Figure_2.jpeg)

**MENU** Echtzeitwerte<br>Energiezähler Mittelwerte<br>Min/Max Oszilloskop<br>Oberwellen **Grafiken** Nebeneinstell. Setup<br>Informationen

v

KA MW

PF

Die Seiten dieses Abschnitts stellen die vom Gerät erfassten Echtzeitwerte dar.

- 1 Durch das Drücken von **MENU** für mindestens 3 Sekunden wird das Hauptmenü angezeigt.
- **2** Den Markierungsbalken auf  $\overline{\Sigma}$ L  $\blacksquare$ ECHTZEITWERTE stellen und 000.4 00.00 drücken. Falls der Markierungsbalken nicht 00.00  $0.412 \leq$ auf ECHTZEITWERTE positioniert ist, diesen mit den Tasten verschieben. **3** Im Menü **z** oder **1** zum Durchblättern

der verfügbaren Seiten drücken.

# 5.2.1 Seitenverzeichnis

Das folgende Verzeichnis kann je nach dem verwendeten Anschlussschema verschieden sein (siehe Abschnitt 5.2.4). Die Sequenz wurde für ein Anschlussschema mit 3 Phasen, 4 Leitern, 3 Strömen dargestellt, wie es beim Drücken der Taste bei jeder Anzeige angezeigt wird.

![](_page_12_Picture_152.jpeg)

### **DEUTSCH**

![](_page_13_Picture_52.jpeg)

- **1** Spannung, Strom, Wirkleistung, Systemleistungsfaktor.
- **2** Wirkleistung, Blindleistung und Scheinleistung des Systems
- **3** Verkettete Spannungen zwischen den Phasen und Frequenz
- **4** Sternspannungen und Phasendrehungsfolge
- **5** Phasen- und Nullleiterströme
- **6** Phasenwirkleistungen
- **7** Phasenleistungsfaktoren
- **8** Vektordiagramm Spannungen-Ströme (am PF Leistungsfaktor)
- **9** Phasenscheinleistungen
- **10** Phasenblindleistungen
- **11** Spannung, Strom, Wirkleistung, Leistungsfaktor der Phase L1
- **12** Spannung, Strom, Wirkleistung, Leistungsfaktor der Phase L2
- **13** Spannung, Strom, Wirkleistung, Leistungsfaktor der Phase L3
	- **14** Klirrfaktor in Prozentangabe der Sternspannungen
	- **15** Klirrfaktor in Prozentangabe der Phasenströme
	- **16** CosØ der Phase
	- **17** Vektordiagramm Spannungen-Ströme (auf dem CosØ)
	- **18** Phasenverbesserung

# 5.2.2 Symbole

Auf einigen Seiten sind die nachstehend beschriebenen Symbole dargestellt.

![](_page_14_Figure_22.jpeg)

Die folgende Zeichnung stellt grafisch die Wirk- und Blindleistung sowie den Leistungsfaktor gemäß den Vorschriften der Richtlinie EN 61268 dar.

![](_page_15_Figure_3.jpeg)

### **ANMERKUNGEN**:

- 1 Das Diagramm bezieht sich auf den Stromvektor "I" (rechts).
- 2 Der Spannungvektor "V" ändert seine Richtung hinsichtlich dem Phasenunterschiedwinkels Ø
- 3 Der Phasenunterschiedwinkel Ø zwischen der Spannung "V" und dem Strom "I" wird in der trigonometrischen Darstellung als positiv betrachtet (Richtung gegen den Uhrzeigersinn)

# 5.2.3 Kompensation des Leistungsfaktors

Diese Funktion berechnet die Leistung der Phasenschieberkondensatoren (var), die erforderlich sind, um den gemessenen CosØ auf den gewünschten Wert zu erhöhen (Ziel).

![](_page_15_Picture_127.jpeg)

**1** zum Einstellen des neuen Zielwerts drücken.

![](_page_15_Picture_12.jpeg)

# 5.2.4 Seitenanzeige

Die im Abschnitt ECHTZEITWERTE angezeigten Daten können je nach der ausgeführten elektrischen Verbindung verschieden sein. (Die verwendeten Verbindungen sind im Abschnitt 7 des Installation- und Konfigurationshandbuchs angeführt).

Die folgende Tabelle stellt die angezeigten Werte für den Verbindungstyp dar.

![](_page_16_Picture_455.jpeg)

![](_page_17_Figure_2.jpeg)

# **5.3 Energiezähler**

### 5.3.1 Seitenverzeichnis

Das Gerät zeigt den Energieverbrauch für die verschiedenen Zeitzonen an.

Es sind zwei Seiten für die Anzeige der Gesamtdaten in Echtzeit und 8 weitere (4 für importierte und 4 für exportierte Energie) vorgesehen, die den Energieverbrauch in Tarifperioden für den laufenden Tag, den vorigen Tag, den laufenden Monat, den vorigen Monat anzeigen.

Falls die Eingangskarte DI4-TR (optionale Lieferung) installiert wurde, ist eine weitere Seite vorhanden, die im folgenden Abschnitt beschrieben wird.

Die folgende Sequenz wurde so dargestellt, wie sie nach Drücken

![](_page_17_Picture_9.jpeg)

der Taste bei jeder Anzeige angezeigt wird.

![](_page_17_Picture_128.jpeg)

#### **DEUTSCH**

![](_page_18_Figure_2.jpeg)

- **1** Verbrauch von Wirkenergie, Blindenergie und importierter Scheinenergie
- 2 Verbrauch von Wirkenergie, Blindenergie und exportierter Scheinenergie
- **3** Verbrauch von Wirkenergie, Blindenergie und importierter Scheinenergie, in Tarifperioden unterteilt (voriger Monat)
- **4** Verbrauch von Wirkenergie, Blindenergie und exportierter Scheinenergie, in Tarifperioden unterteilt (voriger Monat)
- **5** Verbrauch von Wirkenergie, Blindenergie und importierter Scheinenergie, in Tarifperioden unterteilt (laufender Monat)
- **6** Verbrauch von Wirkenergie,

Blindenergie und exportierter Scheinenergie, in Tarifperioden unterteilt (laufender Monat)

- **7** Verbrauch von Wirkenergie, Blindenergie und importierter Scheinenergie, in Tarifperioden unterteilt (gestern)
- **8** Verbrauch von Wirkenergie, Blindenergie und exportierter Scheinenergie, in Tarifperioden unterteilt (gestern)
- **9** Verbrauch von Wirkenergie, Blindenergie und importierter Scheinenergie, in Tarifperioden unterteilt (heute)
- **10** Verbrauch von Wirkenergie, Blindenergie und exportierter Scheinenergie, in Tarifperioden unterteilt (heute)

# 5.3.2 Zählwerk der Eingänge

Falls die Steckkarte DI4-TR (4 digitale Eingänge, optionale Lieferung) installiert wurde, ist die seitlich dargestellte Seite vorhanden. Diese Seite dient zum Anzeigen der an jeden Eingang gesendeten Gesamtenergie.

Im Menü PROGRAMMIERUNG kann jedem Eingang ein anderer Multiplikationsfaktor zugeteilt werden (siehe den folgenden Abschnitt).

![](_page_19_Picture_5.jpeg)

# 5.3.3 Symbole

![](_page_19_Figure_7.jpeg)

# 5.3.4 Hauptanzeige

![](_page_19_Figure_9.jpeg)

# 5.3.5 Nullstellung des Zählwerks der Eingänge

Die Zähler für die Gesamtenergie und die Zähler für die nach Zeitzonen unterteilte Energie, sowie die Zählwerke der Eingänge können separat nullgestellt werden.

Für diese Operationen wird auf den Abschnitt 5.9 verwiesen.

![](_page_20_Figure_2.jpeg)

# 5.4.1 Seitenverzeichnis

Das folgende Verzeichnis kann je nach dem verwendeten Anschlussschema unterschiedlich sein (siehe Abschnitt 5.2.4). Die Sequenz wurde für ein Anschlussschema mit 3 Phasen, 4 Leitern, 3

Strömen dargestellt, wie es beim Drucken der Taste bei jeder

Anzeige angezeigt wird.

Die mit der Abkürzung **DMD** oben rechts identifizierten Seiten beziehen sich auf die Mittelwerte. Die mit der Schrift **PEAK** identifizierten Seiten beziehen sich auf die maximalen Mittelwerte.

![](_page_20_Picture_124.jpeg)

#### **DEUTSCH**

![](_page_21_Picture_96.jpeg)

#### **MITTELWERTE (DMD)**

Verzeichnis der erfassten Mittelwerte

- **1** Strom der Phase 1, 2, 3 und Nullleiter (Erwerb)
- **2** Wirk- und Scheinleistung des Systems (Erwerb). Verhältnis zwischen Wirk- und Scheinleistung (Leistungsfaktor PF).
- **3** Systemstrom, induktive Blindleistung des Systems und kapazitive Blindleistung des Systems (Erwerb).
- **4** Strom Phase 1, 2, 3 (Lieferung)
- **5** Wirk- und Scheinleistung des Systems (Lieferung). Verhältnis zwischen Wirkund Scheinleistung (Leistungsfaktor PF).
- **6** Systemstrom, induktive Blindleistung des Systems und kapazitive Blindleistung des Systems (Lieferung).

![](_page_21_Picture_97.jpeg)

![](_page_21_Picture_98.jpeg)

![](_page_22_Picture_132.jpeg)

#### **MAXIMALE MITTELWERTE (PEAK)**

Verzeichnis der erfassten maximalen Mittelwerte

- **7** Strom Phase 1, 2, 3 und Nullleiter (Erwerb)
- **8** Systemwirkleistung (Erwerb). Gleichzeitig mit der Erfassung von diesem Wert, werden auch die folgenden Mittelwerte aufgenommen: Scheinleistung des Systems, Blindleistung des Systems (induktiv oder kapazitiv), Verhältnis zwischen Wirk- und Scheinleistung (PF)
- **9** Scheinleistung des Systems (Erwerb). Gleichzeitig mit der Erfassung von diesem Wert werden auch die folgenden Mittelwerte aufgenommen: Wirkleistung des Systems, Blindleistung des Systems (induktiv oder kapazitiv), Verhältnis zwischen Wirk- und Scheinleistung (PF)
- **10** Induktive Blindleistung des Systems (Erwerb). Gleichzeitig mit der Erfassung von diesem Wert werden auch die folgenden Mittelwerte aufgenommen: Wirkleistung des Systems, Scheinleistung des Systems, Verhältnis zwischen Wirk- und Scheinleistung (PF)
- **11** Kapazitive Blindleistung des Systems (Erwerb). Gleichzeitig mit der Erfassung von diesem Wert werden auch die folgenden Mittelwerte aufgenommen: Wirkleistung des Systems, Scheinleistung des Systems, Verhältnis zwischen Wirk- und Scheinleistung (PF)
- **12** Wie Punkt 7 (Lieferung)
- **13** Wie Punkt 8 (Lieferung)
- **14** Wie Punkt 9 (Lieferung)
- **15** Wie Punkt 10 (Lieferung)
- **16** Wie Punkt 11 (Lieferung)

### 5.4.2 Symbole

![](_page_23_Figure_3.jpeg)

### 5.4.3 Seitenanzeige

Die im Abschnitt MITTELWERTE angezeigten Daten können je nach der ausgeführten elektrischem Verbindung verschieden sein (die verwendeten Verbindungen sind im Abschnitt 7 des Installations- und Konfigurationshandbuch angeführt).

Die folgende Tabelle zeigt die betreffenden angezeigten Werte für den Verbindungstyp an.

![](_page_23_Picture_238.jpeg)

### **5.4.4** Nullstellen

Die Mittelwerte und maximalen Mittelwerte können separat nullgestellt werden.

Für diese Operationen wird auf den Abschnitt 5.9 verwiesen.

![](_page_24_Figure_2.jpeg)

**MENU** 

Echtzeitwerte<br>Energiezähler<br>Mittelwerte<br>Mitt/Max **Oszilloskop** Oberwellen<br>Grafiken Nebeneinstell. Nebeneinsteil.<br>Setup<br>Informationen

19

19

19

19

Feb

Feb

 $e<sub>b</sub>$ 

71

eŀ

Die Seiten dieses Abschnitts zeigen die vom Gerät erfassten Mindest- und Höchstwerte an. Für jede der verfügbaren Erfassungen werden Datum und Uhrzeit angegeben. **1** zum Anzeigen des Hauptmenüs für

mindestens 3 Sekunden drücken. Min./Max. **2** Mit den Tasten **den** den Markierungsbalken auf MIN/MAX stellen und **drücken 3** Im Menü zoder Zum Durchblättern

der verfügbaren Seiten drücken.

### 5.5.1 Seitenverzeichnis

20:37:59

 $m+000.3$ 

20:31:32

 $M + 040.0$ 

20:41:23

 $m + 000.5$ 

20:31:32

**M+0610** 

Das folgende Verzeichnis kann sich je nach dem verwendeten Anschlussschema ändern (siehe Abschnitt 5.2.4). Die Sequenz wurde für ein Anschlussschema mit 3 Phasen, 4 Leitern, 3 Strömen dargestellt, wie es beim Drücken der Taste jeder Anzeige angezeigt wird.

![](_page_24_Picture_169.jpeg)

#### **DEUTSCH**

![](_page_25_Picture_131.jpeg)

#### Mindestwert  $m + 000.5$ M = Höchstwert 19 20:31:32 M+ **061 0**

# 5.5.3 Seitenanzeige

ŸÏ

eb

Die im Abschnitt MIN/MAX angezeigten Daten können je nach der ausgeführten elektrischen Verbindung verschieden sein (die verwendeten Verbindungen sind im Abschnitt 7 des Installation- und Konfigurationshandbuchs angegeben).

Die folgende Tabelle stellt die angezeigten Werte für den Verbindungstyp dar.

![](_page_26_Picture_158.jpeg)

# 5.5.4 Nullstellen

Alle Mindest- und Höchstwerte können nullgestellt werden. Für diese Operation wird auf Abschnitt 5.9. verwiesen. Nachdem die Werte nullgestellt wurden, wird das Gerät "—.-" bis zur ersten Messung, die nicht 0 (Null) beträgt, anzeigen.

# **5.6 Oszilloskop**

![](_page_27_Figure_3.jpeg)

# 5.6.1 Seitenverzeichnis

Das folgende Verzeichnis kann sich je nach dem verwendeten Anschlussschema ändern (siehe Abschnitt 5.2.4). Die Sequenz wurde für ein Anschlussschema mit 3 Phasen, 4 Leitern, 3 Strömen dargestellt, wie es beim Drücken der Taste bei jeder Anzeige angezeigt wird. Für jede Phase oder MENU drücken, um weitere Seiten anzuzeigen. Auf den verschiedenen Seiten sind folgende Daten vorhanden:

- grafische Darstellung,
- RMS-Wert (Phase-Nullleiter),
- THD,
- Frequenz,
- PF (Leistungsfaktor),
- Mindest-/Höchstspitzenwerte.

![](_page_28_Figure_2.jpeg)

- **1** Grafische/numerische Darstellung Spannung der Phase 1
- **2** Grafische/numerische Darstellung Strom der Phase 1
- **3** Grafische Darstellung Spannung/ Strom der Phase 1
- **4** Grafische/numerische Darstellung Spannung der Phase 2
- **5** Grafische/numerische Darstellung Strom der Phase 2
- **6** Grafische Darstellung Spannung/ Strom der Phase 2
- **7** Grafische/numerische Darstellung Spannung der Phase 3
- **8** Grafische/numerische Darstellung Strom der Phase 3
- **9** Grafische Darstellung Spannung/ Strom der Phase 3

# 5.6.2 Seitenanzeige

Die im Abschnitt OSZILLOSKOP angezeigten Daten können je nach der ausgeführten elektrischen Verbindung verschieden sein (die verwendeten Verbindungen sind im Abschnitt 7 des Installations- und Konfigurationshandbuchs angegeben).

Die folgende Tabelle zeigt die angezeigten Werte für den Verbindungstyp an.

![](_page_29_Picture_127.jpeg)

![](_page_30_Figure_2.jpeg)

# **5.7 Oberwellen**

![](_page_31_Figure_2.jpeg)

![](_page_31_Figure_3.jpeg)

# 5.7.2 Anzeige von "Unter dem Grenzwert"

Die harmonische Analyse wird nicht durchgeführt, wenn die Spannungswerte um 5 % kleiner als die Endskala, oder wenn die Stromwerte kleiner als 0,5% sind.

Unter diesen Bediengungen wird am Bildschirm die Meldung "Unter dem Grenzwert" angezeigt.

![](_page_32_Figure_2.jpeg)

### 5.7.3 Endskala einstellen

# 5.7.4 Seitenanzeige

Die im Abschnitt OBERWELLEN angezeigten Daten können je nach der ausgeführten elektrischen Verbindung verschieden sein (die verwendeten Verbindungen sind im Abschnitt 7 des Installation- und Konfigurationshandbuchs angegeben).

Die folgende Tabelle stellt die angezeigten Werte für den Verbindungstyp dar.

![](_page_32_Picture_174.jpeg)

![](_page_33_Figure_2.jpeg)

# 5.8.1 Seitenverzeichnis

Das folgende Verzeichnis kann sich je nach dem verwendeten Anschlussschema ändern (siehe Abschnitt 5.2.4). Die Reihenfolge wurde für ein Anschlussschema mit 3 Phasen, 4 Leitern, 3 Strömen dargestellt.

oder  $\blacksquare$  drücken, um das Histogramm der verschiedenen Größen (A) anzuzeigen. **Communister MENU** drücken, um die angezeigte Zeitspanne (24 Stunden) zu ändern **(C)**. Der Zeiger **(B)** oben zeigt die angezeigte Zeitspanne an.

#### **DEUTSCH**

![](_page_34_Figure_2.jpeg)

Werte von **(A)**: **V, V1, V2, V3, A, A1, A2, A3, W, VA, PF, var**

# 5.8.2 Seitenbeschreibung

![](_page_34_Figure_5.jpeg)

# 5.8.3 Einstellen

![](_page_34_Figure_7.jpeg)

**1** zum Anzeigen des Balkens, die den Prozentsatz der Endskala darstellt drücken.

![](_page_35_Figure_2.jpeg)

neue Wert wird gespeichert. Ein waagerechter Cursor **(A)** wird

angezeigt.

**4** oder drücken, um die Position des Cursors **(A)** zu ändern **(A)** und den betreffenden absoluten Wert **(B)** anzuzeigen.

# 5.8.4 Seitenanzeige

Die im Abschnitt GRAFIKEN angezeigten Daten können je nach der ausgeführten elektrischen Verbindung verschieden sein (die verwendeten Verbindung sind im Abschnitt 7 des Installations- und Konfigurationshandbuch angegeben).

Die folgende Tabelle zeigt die angezeigten Werte für den Verbindungstyp an.

![](_page_35_Picture_207.jpeg)

![](_page_36_Figure_2.jpeg)

Die Seiten dieses Abschnitts dienen zum Zugang zur Kontrasteinstellung und den Nullstellungen.

![](_page_36_Figure_4.jpeg)

# 5.9.1 Kontrasteinstellung

![](_page_36_Figure_6.jpeg)

# 5.9.2 Nullstellung der Zähler und der Zählwerke

Zum Nullstellen der Energiezähler und der Zählwerke der digitalen Eingänge (siehe Abschnitt 5.3) wie nachstehend angegeben ist vorgehen.

**DEUTSCH**

![](_page_37_Picture_2.jpeg)

### 5.9.3 Mittelwerte löschen

Zum Nullstellen der Mittelwerte für die wichtigsten durchgeführten Messungen (MITTELWERTE, siehe Abschnitt 5.4) wie nachstehend beschrieben ist vorgehen.

![](_page_38_Figure_4.jpeg)

# 5.9.5 MIN/MAX nullstellen

![](_page_39_Picture_57.jpeg)

![](_page_40_Figure_2.jpeg)

### 5.10.1 Seitenverzeichnis

Das folgende Verzeichnis kann sich je nach der Ausführung und Konfiguration des Geräts ändern. Die Sequenz wurde so dargestellt, wie sie beim Drücken der Taste  $\blacksquare$  bei jeder Anzeige angezeigt wird.

![](_page_40_Figure_5.jpeg)

**DEUTSCH**

![](_page_41_Figure_2.jpeg)

![](_page_42_Figure_2.jpeg)

# **6.1 Programmierungsmenüzugang und verlassen**

# 6.1.1 Zugang

Das in diesem Abschnitt dargestellte Verfahren muss bei jedem erforderlichen Setupzugang befolgt werden.

![](_page_43_Picture_5.jpeg)

Der im vorigen Bild angegebene Warnhinweis wird bei jedem Setupzugang angezeigt.

Beachten Sie, dass beim Zugang zu dieser Funktion das Drucken und die Kommunikation mit dem PC nicht möglich ist.

![](_page_43_Figure_8.jpeg)

### 6.1.2 Verlassen

![](_page_44_Picture_83.jpeg)

**NEIN** zum Verlassen ohne Speicherug und Abmelden des Setup.

**WEITER** zum Verbleiben in dem Setup.

Zum Anwählen von NEIN oder WEITER, voder 4 drücken und mit bestätigen.

# **6.2 Seitenstruktur**

Die folgende Seite stellt die Programmierungsmenüstruktur dar. Zum Zugang zu jeder Seite, den Cursor auf die betreffende Position stellen und **drücken**.

# **Programmierungsmenü**

![](_page_45_Figure_3.jpeg)

![](_page_46_Figure_2.jpeg)

**Lang.**Standard-Auslösung. Die Zähleraktualisierung erfolgt langsamer als bei "Schn.". Der Zähler wird in 20 Monaten vervollständigt. Geeignet zur Auswertung auf langen Perioden.

Der Parameter **EN. ZÄHLER** hat keinen Einfluss auf die Darstellung der nach Zeitzonen unterteilten Energiezähler und der eventuell vorhandenen Impulszähler für die digitalen Eingänge (optionale Lieferung).

# 6.3.2 Synchronisierungsmodus

![](_page_47_Picture_145.jpeg)

der Auswahl drücken. Auswahlmöglichkeiten:

**Auto** Wenn die Frequenz- und Spannungswerte innerhalb des Messungsbereichs liegen, wird das Gerät automatisch mit der auf der Leitung L1 gemessenen Leiterleistungsfrequenz verkettet. Falls sie außerhalb des Messungsbereichs liegen, wird der im folgenden Absatz beschriebene FESTE Wert eingesetzt.

Dieser garantiert normalerweise eine beständigere Angabe der gemessenen Parameter.

**Fix** Die Frequenz wird auf einen Festwert eingestellt (siehe den folgenden Abschnitt).

# 6.3.3 Synchronisierungsfrequenz

![](_page_47_Picture_146.jpeg)

Die Position **Hz** (Frequenz) dient zum Setzen des Synchronisierungsfrequenzwerts (siehe vorigen Abschnitt).

Wenn die Markierungsleiste wie am Bild

positioniert ist, **zum Aktivieren**,

![](_page_48_Figure_2.jpeg)

### 6.3.4 Mittlere Leistungsintegrationszeit

![](_page_48_Picture_115.jpeg)

der Auswahl drücken. Auswahlmöglichkeiten: 1, 5, 10, 15, 30, 60

Minuten.

### **ANMERKUNG**

**Beim Einschalten des Geräts, beim Verlassen der Programmierung und nach der Programmierung der Betriebsparameter mittels dem PC-Software, werden diese Werte nullgestellt. Für die effektiven Mittelwerte muss eine vorprogrammierte Zeit abgewartet werden. Die Werte werden am Ende der programmierten Integrationszeit aktualisiert.**

![](_page_48_Picture_116.jpeg)

Zum Ruckkehr zum Programmierungsmenü,

die Markierungsleiste auf ZURÜCK stellen

und <= drücken.

# **6.4 Kommunikation**

![](_page_49_Figure_3.jpeg)

01 bis FF ausgedrückt).

**Zurück**

Zurück zum Programmierungsmenü.

![](_page_50_Figure_2.jpeg)

# 6.5.1 Speicherungsmodus

Das Gerät speichert die Daten in Dateien. Wenn der Speicher belegt ist, wird die Speicherung unterbrochen.

Es können gleichzeitig 4 verschiedene Speicherungen, ohne die Daten entladen zu müssen, programmiert (siehe die folgende Tabelle) und bis zu 10 Messkampagnen durchgeführt werden.

Jede Speicherung kann unabhängig programmiert werden: nach dem Datum und der Anfangs-/Beendungsuhrzeit sowie nach der Anzahl der zu speichernden Variablen.

![](_page_51_Picture_183.jpeg)

# 6.5.2 Dateienverzeichnis

![](_page_51_Figure_4.jpeg)

![](_page_52_Figure_2.jpeg)

**DEUTSCH**

### **Param**

Ja/Nein zeigt den Speicherungsintervall der angegebenen Variable an. Zum

Durchblättern der verfügbaren Variablen und dann voder drücken.

**Ausm.**

Größe der Datei **Aktiv** Gegenwärtiger Verwendungsstatus der Datei (S=in Aufnahme, N=nicht in Aufnahme) **Zurück** Zurück zur Seite DATEIENVERZEICHNIS

# 6.5.4 Neue Datei

![](_page_53_Picture_144.jpeg)

![](_page_54_Picture_2.jpeg)

zum Freigeben oder Sperren (JA/NEIN) der Speicherung drücken.

### **Aufzeichn.**

zum Speichern der neuen Datei und zum Zurückkehren zur Seite SPEICHER.

### **Zurück**

zum Zurückkehren zur Seite SPEICHER, ohne die neue Datei zu speichern.

# 6.5.5 Anfang/Ende

![](_page_54_Picture_125.jpeg)

### 6.5.6 Formatierung

#### **SPEICHER**

![](_page_54_Figure_12.jpeg)

Diese Funktion dient zum Löschen aller im Speicher vorhandenen Daten. Während dem Formatieren wird die Schrift WARTEN ...FORMATIERUNG angezeigt.

![](_page_55_Figure_2.jpeg)

zum Ändern der Nummer  $\blacksquare$  oder  $\blacksquare$  und zum Bestätigen

drücken.

Die letzte Spalte rechts dient zum Einstellen von drei unterschiedlichen Terifzeiten: 0, 1, 2, 3. Bei der Eingabe von "0", wird die tägliche Programmierung beendet, und keiner der in den folgenden Zeilen angegebenen Werte wird erkannt.

#### **DEUTSCH**

### **Tag**

Zum Ausführen von Änderungen, auf drücken.

![](_page_56_Picture_4.jpeg)

oder **MENU** zur Wochentagauswahl drücken.

![](_page_56_Picture_6.jpeg)

oder **drücken, um den angezeigten Tag in die Periode ein-**

oder auszuschließen (JA/NEIN).

Die in keiner Periode angewählten Tage werden automatisch als 24 Stunden in der Zone 3 angenommen.

### **Monat**

Zum Ausführen von Änderungen, 20 drücken.

![](_page_56_Picture_12.jpeg)

oder **MENU** zur Monatswahl drücken.

![](_page_56_Picture_14.jpeg)

oder  $\blacksquare$  drücken, um den angezeigten Monat in der Periode ein-

oder auszuschließen (JA/NEIN).

Die in keiner Periode angewählten Monate werden automatisch mit allen Tagen in der Zone 3 angenommen.

### **ANMERKUNG**

**Falls der gleiche Tag oder das gleiche Monat irrtümlicherweise in zwei verschiedenen Perioden gewählt wird, betrachtet das Gerät die Programmierung der Periode mit der niedrigeren Nummer als gültig.**

### **Zurück**

Zurück zum Programmierungsmenü.

### 6.6.1 Programmierungsbeispiel für die Tarifzeiten

Im folgenden Beispiel *(Beispiel 1)* werden die betreffenden Tarifzeiten für die Periode Oktober - März programmiert.

![](_page_56_Figure_24.jpeg)

![](_page_57_Figure_2.jpeg)

Die folgende auf das Beispiel 2 bezogene Tabelle, fasst die durchgeführte Programmierung zusammen

![](_page_57_Picture_160.jpeg)

# **7. Technische Angaben**

# **7.1 Verfügbare Ausführungen**

Das Gerät kann in verschiedenen Konfigurationen geliefert werden, wie in der folgenden Tabelle dargestellt wird:

### **KONFIGURATION & OPTIONEN**

![](_page_58_Picture_96.jpeg)

\* insgesamt max. 4 Optionen

# **7.2 Technische Daten**

### **Hilfsstrom**

85 ÷ 250 VAC 50 / 60 Hz bzw. 90 ÷ 250 VDC (19 ÷ 60 VDC auf Anfrage). Repetitive Höchstspannung: 300VAC. Nicht repetitive max. Spitzenspannnung: 320VAC (20 msec). Verbrauch: 6 ÷ 12VA (bezüglich der installierten Optionen).

Schmelzsicherung: Typ T, 315mA (extern zu installieren).

### **Sicherheitsbedingungen**

Das Gerät wurde gemäß den CEI-Normen EN61010-1 (1993) und deren darauffolgenden Änderungen, CEIEN61010-1/A2 (1995) und UL 61010A-1 (2002) für Betriebsspannungen bis 750 VAC rms hergestellt und abgenommen. Überspannungsklasse: III Verschmutzungsgrad : 2

### **Spannungseingänge**

Spannung: max. 750 VAC L-L Max. Dauerüberlast: 1000Vrms L $\pm$  oder L-N 600Vrms L-Max. tragbare Spitze:  $2kV$ rms L-L $\oplus$  L-N (1sec) 1kVrms L-Eingangsimpedanz: > 1,3 MOhm Bürde: max. 0,15 VA pro Phase @ F.S.

### **Stromeingänge**

Strom: 1A oder 5 A programmierbar messbarer Mindest- /Höchststrom: 20mA / 7A Max. Überlast: 10A dauernd, 100A für 1 sec. Eingangsimpedanz: zirka 0,02 Ohm Bürde: max. 0,05VA pro Phase Isolierung: max. 150Vrms zwischen den Phasen

### **Genauigkeit des Geräts**

Spannung: ±0,2% Ablesung ±0,05% Endskala Strom: ±0,2% Ablesung ±0,1% Endskala Leistungen: ±1% Ablesung ±0,1% Endskala (PF=1) Leistungsfaktor: 1% Ablesung (0,5 induktiv ÷ 0,8 kapazitiv) Wirkenergien: 1,5% Ablesung (0,5 induktiv ÷ 0,8 kapazitiv) Frequenz: ±0,05% Ablesung ±2 Ziffern von 45 bis 65Hz Oberwellenanalyse: 0,5% (mit gemessenem harmonischen Anteil über 3% und mit einer um 10 % höheren Eingangsspannung und - Strom als die Endskala).

### **Messbereich**

Automatische Verkettungsmöglichkeit der Frequenz bei einer Messfrequenz von 45-65 Hz (mit  $V_{\text{L1-N}}$  von mindestens 10V) liegt. Ein Festwert kann auch manuell (zwischen 45 und 65 Hz) eingestellt werden.

Mit der Option WFR ist der Messbereich 14-500Hz.

### **Messmethode**

32 Stichprobenaufnahmen je Periode für 8 Perioden, für insgesamt 256 Stichprobenaufnahmen pro Messung (Stichprobenaufnahmenfrequenz bei 50 Hz: 1,6 kHz).

Oberwellenanalyse: wird bis zur 50. Oberwelle mit FFT-Methode auf 3 Spannungen und 3 Strömen gleichzeitig durchgeführt.

Messungsintervall: 1 Sekunde (10 Sekunden für Oberwellen und THD).

Speicherungsintervall im Speicher: programmierbar.

### **Serieller Ausgang**

RS232 / 485 / DRUCKER auswählbar mit Wählschalter Baud Raten programmierbar bis 38.400 Protokoll: ASCII Standard (Modbus auf Anfrage)

### **Infrarot-Port**

Baud Raten programmierbar von 9.600 bis 38.400. **Half duplex** Max. zulässiger Abstand 1 m. Optischer Bereich ±15° (min.), ±30° (max.).

### **Eingang/Ausgang**

Das Gerät wird serienmäßig mit zwei digitalen Ausgängen geliefert. Die Optionen bestehen aus Modulen, die einfach in den hinteren Teil einsteckbar sind. Es sind 4 Steckplätze zum Anstecken von Optionen möglich.

Jedes Modul besteht aus:

- 4 isolierten digitalen Eingängen für spannungsfreie Kontakte
- 2 / 4 optoisolierten Ausgängen für Grenzwertalarme oder Rückübertragung von Impulsen
- 2 0-20 oder 4-20mA aktiven, galvanisch isolierten, analogen Ausgängen

### **Display**

Grafisches LCD-Display 128x128 mit LED-Hintergrundbeleuchtung Dauer der Hintergrundbeleuchtung: > 100.000 Stunden

### **Tastatur**

5 Tasten auf der Fronttafel

### **Datenspeicherung**

RAM 2MB. Speicherbare Daten:

- Echtzeitewerte
- Mindest-/Höchstwerte
- Oberwellengehalt
- mittlere Leistungen

### **Erhaltung der Daten bei fehlender Stromversorgung**

Die Kalibrierungs- und Programmierungsparameter bleiben auf unbestimmte Zeit gespeichert.

### **Uhr**

Genauigkeit: ±5 sec./Tag bei 25°C (versorgt) Rückhaltzeit der Informationen: 30 Tage Automatische Schaltjahranpassung

### **Programmierbare Parameter**

Die Kalibrierungs- und Programmierungsparameter des Geräts werden in einem nicht flüchtigen Speicher, Typ EPROM gespeichert Erhaltungszeit der Daten bei ausgeschaltetem Gerät: 40 Jahre

### **Umweltbedingungen**

Betriebstemperatur: zwischen -10°C und +60 °C (zwischen 14 und  $140 °F$ ).

Lagerungstemperatur: zwischen - 20° und +75°C (zwischen - 4 und 167 °F).

Betriebsfeuchtigkeit: max. 80% ohne Kondensatbildung bei Temperaturen bis 31°C (87,8 °F), mit linearem Abfall bis zu einer Temperatur von 40°C (104 °F). Seehöhe: bis 2.000 m

**Abmessungen**

Gehäuse 144 x 144 x 118 mm.

### **Gewicht**

zirka 1500 g.

![](_page_62_Figure_2.jpeg)

# **7.3 Durchgeführte Messungen**

![](_page_63_Picture_132.jpeg)

![](_page_64_Figure_2.jpeg)

# **7.4 Verwendete Formeln**

# **7.5 Lieferbare Funktionen auf Anfrage**

# 7.5.1 Kommunikationsprotokoll

Das Gerät wird zur Kommunikation mittels der Standard-Schnittstelle RS232/485 mit einem proprietären Protokoll geliefert.

Als Alternative ist das MODBUS Protokoll lieferbar, dass bei der Bestellung angefordert werden muss.

Außerdem kann das Gerät durch den Einsatz der betreffenden optionalen Kommunikationskarten in die ETHERNET-, LONBUS- oder PROFILBUS-Netze eingebaut werden.

# 7.5.2 Stromversorgung

Die Standard-Ausführung des Geräts kann an einem Netz mit einer Spannung zwischen 65 und 250V AC bzw. zwischen 90 und 250V DC ohne jeglichen Spannungsänderungseingriff angeschlossen werden. Auf Anfrage kann das Gerät für eine DC-Stromversorgung zwischen 19 und 60 V eingerichtet werden.

# 7.5.3 Spannungsabfälle

Die VDROP Option gibt das Gerät für die dauernden Wertüberwachung der drei Spannungen mit einer 10 ms Auslösung frei. Die erfassten Daten werden mit den programmierten Grenzwerten verglichen und mit dem Datum und der Uhrzeit des Ereignisses gespeichert. Mittels der DEDALO Software (siehe den folgenden Abschnitt) können die Daten gemäß den betreffenden Richtlinien EN50160 über die Energiequalität analysiert werden.

# 7.5.4 Mindest-, Mittel-, Höchstwerte

Die Funktion MIN/MED/MAX dient durch dauernde Stichprobenaufnahmen zur Berechnung und Speicherung in der RAM der CPU2 der Mindest-, Mittel- und Höchstwerte von 10 Variablen, die unter denen ausgewählt werden, die vom Gerät gemessen wurden. Mittels der DEDALO Software (siehe den folgenden Abschnitt) können diese Daten gemäß den betreffenden Richtlinien EN50160 über die Energiequalität statistisch analysiert werden.

# 7.5.5 Drucker LPR40

Der LPR40 gibt das Gerät zum Drucken der am Feld aufgenommenen Daten frei. Die Operationen können manuell oder automatisch ausgeführt werden. (Für weitere Einzelheiten, siehe die Unterlagen LPR40)

Das Einstellen des Druckers kann direkt auf der Gerätetastatur ausgeführt werden. Außerdem ist ein grafischer, numerischer oder Histogrammförmiger Ausdruck möglich.

Im automatischen Betriebsmodus kann die Druckstart- und Stoppzeit sowie der gewünschte Druckintervall eingestellt werden.

# **7.6 Software**

### 7.6.1 Wintool

Die Wintool Software wird kostenlos geliefert.

Durch die Verbindung des Geräts mit der seriellen PC-Schnittstelle kann die Software folgende Operationen durchführen:

- Numerische Anzeige der vom Gerät gemessenen Echtzeitwerte
- Programmieren des Geräts
- Übertragen auf den PC in Textdateien der in der CPU2 (VDROP und MIN/MED/MAX) aufgenommenen Daten.

# 7.6.2 Dedalo SP

Das in 2 verschiedenen Ausführungen lieferbare Software DEDALO SP erweitert die WINTOOL Funktionsfähigkeit und fügt weitere Funktionen hinzu.

![](_page_67_Picture_171.jpeg)

### **Echtzeitwerte**

Anzeige der vom Gerät gemessenen Echtzeitwerte. Zur Analysenerleichterung können die Daten numerisch oder grafisch dargestellt werden.

Die verfügbaren Anzeigen umfassen:

- alle Echtzeitwerte (Spannungen, Ströme, Leistungen, PF, usw.)
- Energien
- Oberwellen bis zum 64. Grad
- Form der Spannungs- und Stromwelle
- Diagramm der gemessenen Werte
- Anzeigegeräte mit Index

### **Programmierung**

Programmierung des Geräts über die Software statt mit der Tastatur.

### **Übertragung**

Übertragung auf den PC aller vom Gerät aufgenommenen Daten in eine Datei im Text-Format.

### **Drucken**

Druckt die gemessenen Werte in programmierbaren, regelmäßigen Abständen aus.

### **Alarmmeldungen**

Dient dem Benutzer zum Setzen von 8 Grenzwerten auf ebenso vielen durchgeführten Messungen. Beim Überschreiten jedes Grenzwerts wird ein Bildschirmalarm oder Warnton ausgegeben. Alle Alarmmeldungen werden in einer Datei mit den Hinweisen auf das Datum, die Uhrzeit und den aufgezeichneten Mindest-/Höchstwert aufgenommen und sind ausdruckbar.

### **Modem**

Dient zur Anzeige der gemessenen Daten, der Programmierung des Geräts und die Übertragung der von einem nicht direkt mit dem PC verbundenen Gerät (Ferngerät) aufgenommenen Daten. Diese Übertragungsfunktion erfolgt über ein Modem und eine Telefonlinie.

### **Aufzeichnung in Dateien**

Dient zur Aufzeichnung auf der Festplatte der vom Gerät gemessenen Werte in einer Datei.

### **Grafische Analyse**

Dient zum Analysieren der historischen Daten in Diagramm- oder Tabellenform und zum Erstellen der Verbrauchsdiagramme mit täglichem Ablauf.

### **Export der Dateien**

Dient zum Exportieren in Text- oder Tabellenkalkulationsprogramm-Format der vom Gerät gespeicherten Daten.

![](_page_69_Picture_0.jpeg)

Energieservice - Optimierungssysteme - Betriebsdatenerfassung Fraunhofer Straße 22 - D - 82152 Martinsried - Telefon +49 (0)89 379160 - 0 / Telefax +49 (0)89 379160 - 199

http: // www.berg-energie.de - E mail: info@berg-energie.de